## **TCExam, Sistem Ujian Berbasis Komputer**

Beragam aplikasi open source yang berguna di dunia pendidikan, sudah terdapat di Linux. Salah satunya adalah TCExam, aplikasi yang dapat digunakan untuk membuat sistem ujian berbasis komputer.

Pada platform Linux, salah satu aplikasi open source untuk mempermudah proses pembuatan sistem ujian berbasis komputer adalah TCExam. Sebagai aplikasi open source, aplikasi ini telah memiliki beberapa fitur, yang di antaranya:

- o Free dan open source.
- $\bullet$  Mendapat dukungan dari komunitas.
- o Mendukung berbagai macam platform.
- . Memiliki beberapa model test/ujian.
- $\bullet$  Kemampuan meng-import dan meng-export data.

Aplikasi TCExam, dapat di-download pada halaman download di url http://www.tcexam.com. Saat penulisan artikel ini, aplikasi TCExam yang digunakan adalah tcexam\_5\_3\_000.2ip. File ini dapat juga Anda temukan pada bonus DYD InfoLINUX edisi ini.

QSebelum dapat menginstalasikan TCExam dengan  $\blacksquare$ baik, pastikan beberapa paket berikut telah terinstalasi dengan baik pada sistem Ubuntu Anda.

- $\bullet$  Apache web server  $\geq$  2.2.4.
- $\bullet$  PHP >= 5.2.3.
- $~\text{MySQL} > 5.0.45.$
- $\bullet$  LaTeX >= 2.09.
- $\bullet$  ImageMagick >= 7:6.2.4.5.
- $\bullet$  Ghostscript >= 8.61.

1l Setelah menginstalasikan semua paket yang dibutuh-alkan oleh TCExam, berikutnya Anda akan mengonfigurasikan database MySQL. Secara default, administrator password MySQL diset dalam blank password. Untuk alasan keamanan, ada baiknya default password administrator MySQL ini Anda berikan password.

```
$ sudo su -
```
# mysqladmin -u root password newpassword

Setelah selesai, restart service MySQL. \$ sudo /etc/init.d/mysql restart

flAnda juga dapat menambahkan user lain ke dalam da-Utabase MySQL, dengan mengetikkan perintah sebagai berikut:

# nysgt -u root -p

```
mysql> use mysql;
```
mysql> INSERT INTO user (host, user, password, select\_ priv, insert\_priv, update\_priv, delete\_priv, create\_

priv, drop\_priv, alter\_priv) VALUES ('localhost', 'supriyanto'. PASSWORD('supri123'), 'Y', 'Y'. 'Y', 'Y',  $Y'$ ,  $Y'$ ,  $Y'$ ); mysql> FLUSH PRIVILEGES;

Catatan: Anda dapat memberikan user Anda hak akses yang lain dengan memberikan nilai Y, dengan melihat field lengkap hak akses yang terdapat pada tabel user di database MySQL.

Setelah selesai, restart service MySQL.

\$ sudo /etc/init.d/mysql restart

t,on\*,!Fud& '4,4i ,.,j Itor ry4 (Nd\\* id i! :6 I li ,,1 perente ave ennet/<br>)Numeral fabbe Information (m/ momaletime al tuble und calumn am<br>/Yem con fore alf this family to out a miliar thantom with a 

Buat sebuah database bernama tcexam yang akan di-Ugunakan oleh aplikasi TCExam.

\$ mysqladmin -u supriyanto -p create tcexam

supriyanto@supriyanto-laptop<del>[5 mysqladmin -u supriyanto -p create tcexam]</del>-<br>Enter password:

TSetelah selesai mengonfigurasikan MySQL, berikutf nya Anda akan mengonfigurasikan PHP. Untuk dapat menggunakan TCExam dengan baik, PHP yang terdapat pada sistem Anda harus mendukung sistem dan librari yang digunakan oleh TCExam. Beberapa parameter pada file /etc/php5/apache2/php.ini yang harus Anda ubah diantaranya sebagai berikut:

\$ vim /etc/php5/apache2/php.ini

 $\sim$ 

**Contract** 

```
date. timezone = Europe/Rome
arg_s separator.output = "\&amp;
magic_quotes_gpc = on
magic_quotes_runtime = off
magic_quotes_sybase = off
```
i su car new menowi mb sep<br>|; Maximum size of POST data that PHP will accept<br>|post\_max\_size = 8M Magic quotes

 $\mathbf D$ Tambahkan juga beberapa parameter berikut pada file  $\bullet$ /etc/apache2/apache2.conf.

\$ sudo vim /etc/apache2/apache2.conf

 $\sim 10$ AddDefaultCharset UTF-8 php\_value arg\_separator.output "&" php\_value magic\_quotes\_gpc On php\_value magic\_quotes\_runtime Off php\_value magic\_quotes\_sybase Off

## WORKSHOP NISTRO

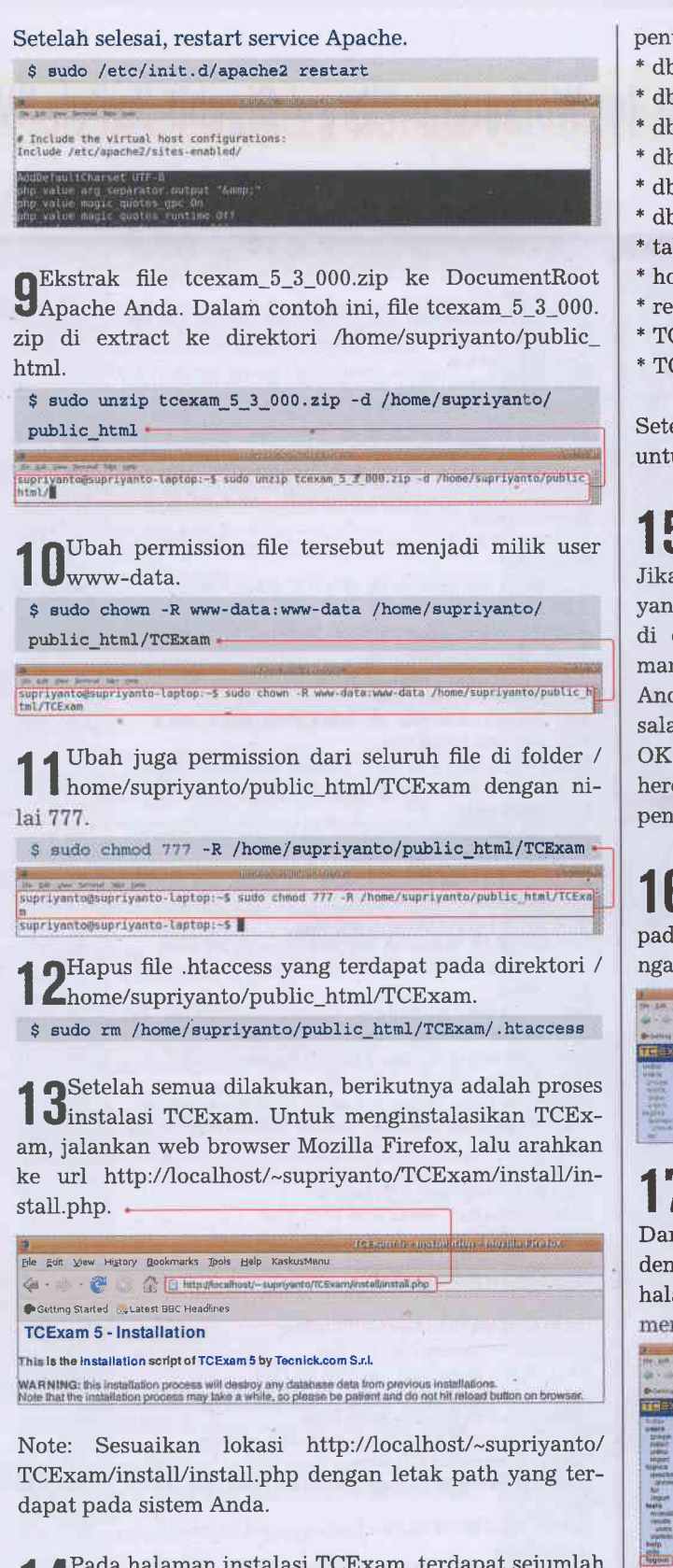

{ tPada halaman instalasi TCExam, terdapat sejumlah I {parameter yang harus Anda isikan sesuai dengan konfigurasi yang terdapat pada sistem Anda. Sebagai contoh, parameter konfigurasi yang terdapat pada sistem penulis adalah sebagai berikut:

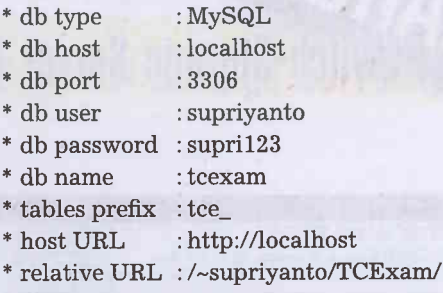

- \* TCExam path : /home/supriyanto/public\_html/TCE am/
- \* TCExam Port :80

Setelah semua parameter terisi, klik button INSTALL untuk melanjutkan proses instalasi.

**1 Pada halaman selanjutnya, Anda melihat informasi** Uyang menunjukan kalau proses instalasi berhasil.

Jika masih terdapat info yang FAIL, silahkan di check pada kondisi mana proses konfigurasi Anda masih terdapat kesalahan. Setelah semua OK, klik button click here untuk melanjutkan penggunaan TCExam.

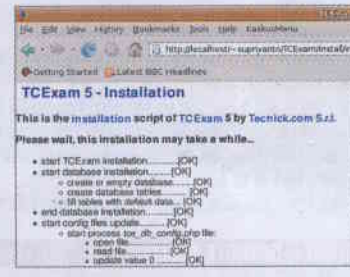

ngan'1234'. Setelah itu, klik button authentication. Proses instalasi selesai. Pada halaman utama TCEx-1 Oam, terdapat kotak username dan password. Isikan pada kotak username dengan 'admin' dan password de-

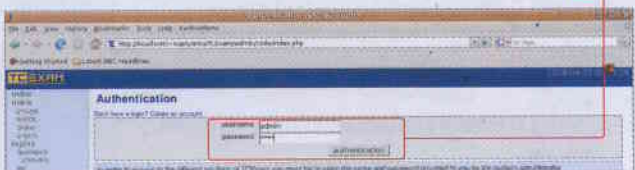

1 TSetelah memasukkan password dengan benar, Anda I dapat langsung masuk ke halaman admin TCExam. Dari sini Anda dapat langsung memulai pembuatan soal dengan menggunakan TCExam. Jika ingin keluar dari halaman admin, klik tombol logout yang terdapat di menu sebelah kanan. .

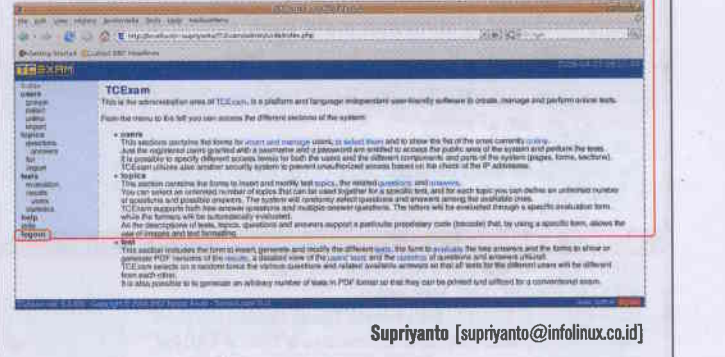